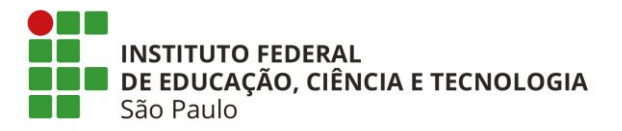

## **Como avaliar projeto no SUAP**

- Fazer login no SUAP
- A página inicial do SUAP irá indicar "Pendências"
- Clicar no aviso de Pendências ou em "Avaliar Projetos" no menu "Projetos"

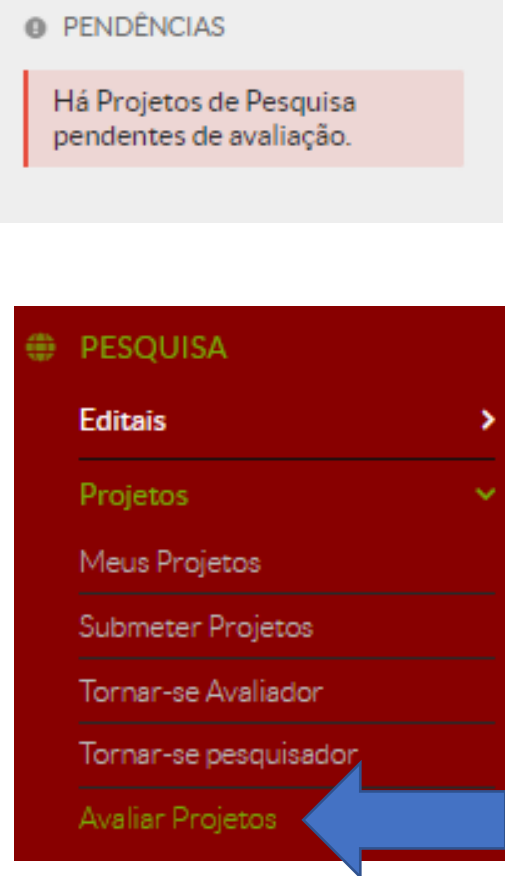

• Abaixo a tela que será apresentada:

Início » Editais em Avaliação

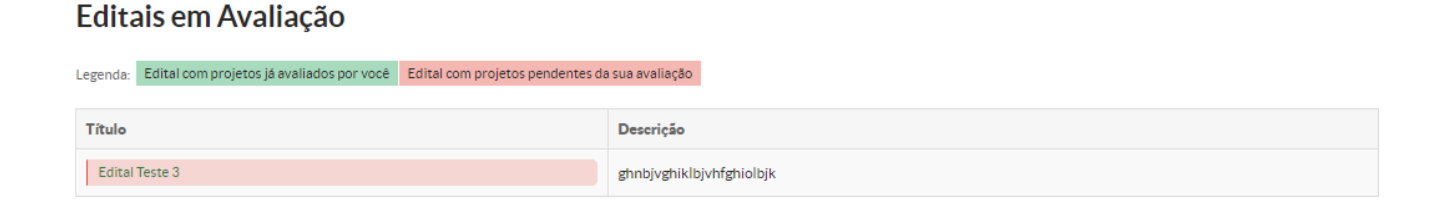

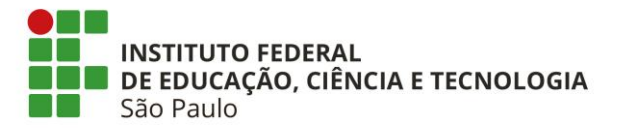

• Clicar em "Título"

Início » Editais em Avaliação » Seleção de Projetos - Edital Teste 3 Seleção de Projetos - Edital Teste 3

 $\times$  Projetos

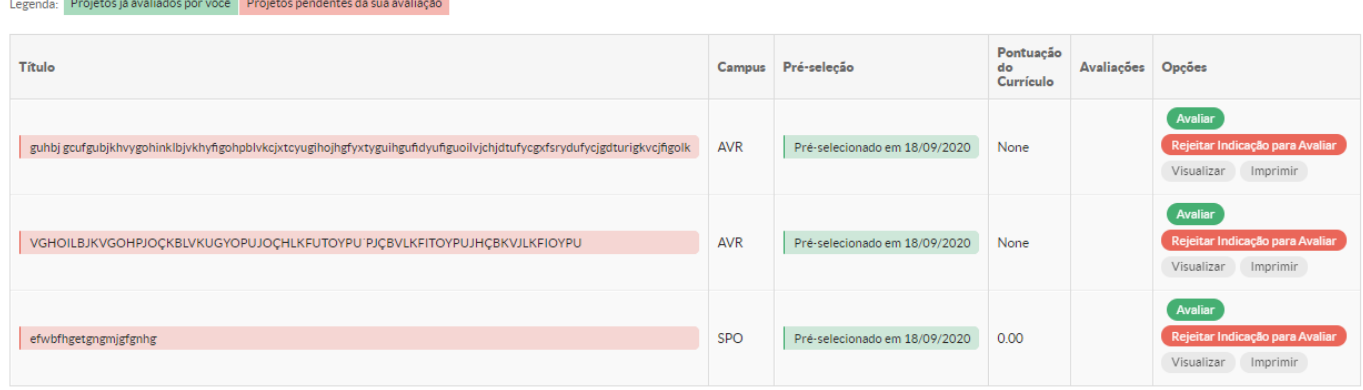

- Selecionar "Avaliar" ou "Rejeitar Indicação para Avaliar"
- Antes de fazer a escolha é possível visualizar o projeto a ser avaliado
- Ao clicar em "Avaliar" os critérios de avaliação serão apresentados:

Editais em Avaliação » Seleção de Projet Avaliar Projeto - guhbi gcufgubjkhvygohinklbjvkhyfigohpblvkcjxtcyugihojhgfyxtyguihgufidyufiguojlvjchjdtufycgxfsrydufycjgdturigkycjfigolk

Avaliar Projeto - guhbj

gcufgubjkhvygohinklbjvkhyfigohpblvkcjxtcyugihojhgfyxtyguihgufidyufiguoilvjchjdtufycgxfsrydufycjgdturigkvcjfigolk

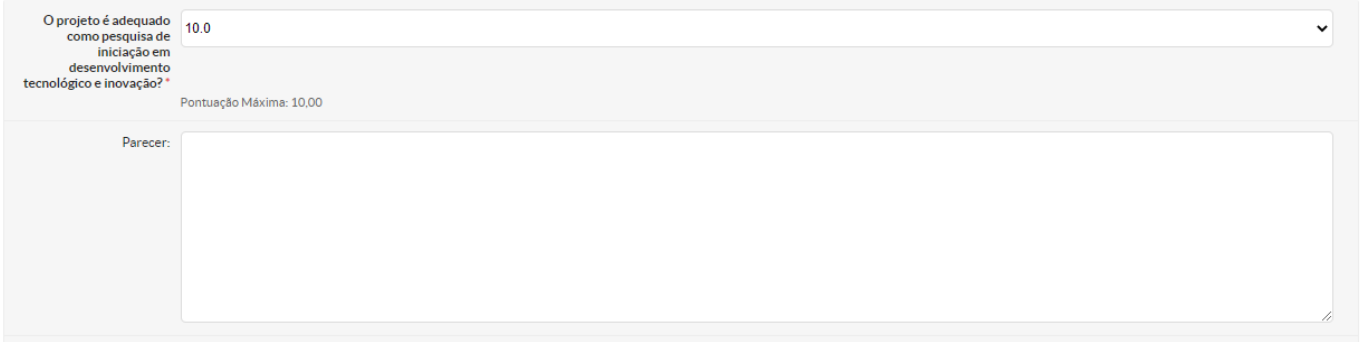

- Cada critério apresentará a pontuação máxima, que está graduada a cada 0,5 (meio) ponto. O parecer para o critério não é obrigatório, mas recomendável. Assim, será possível que o proponente compreenda a pontuação atribuída pelo avaliador
- Quando finalizar a avaliação, clicar em "Enviar"

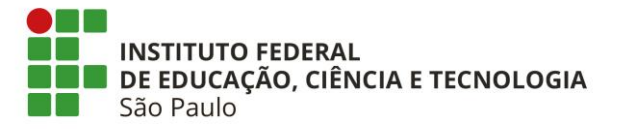

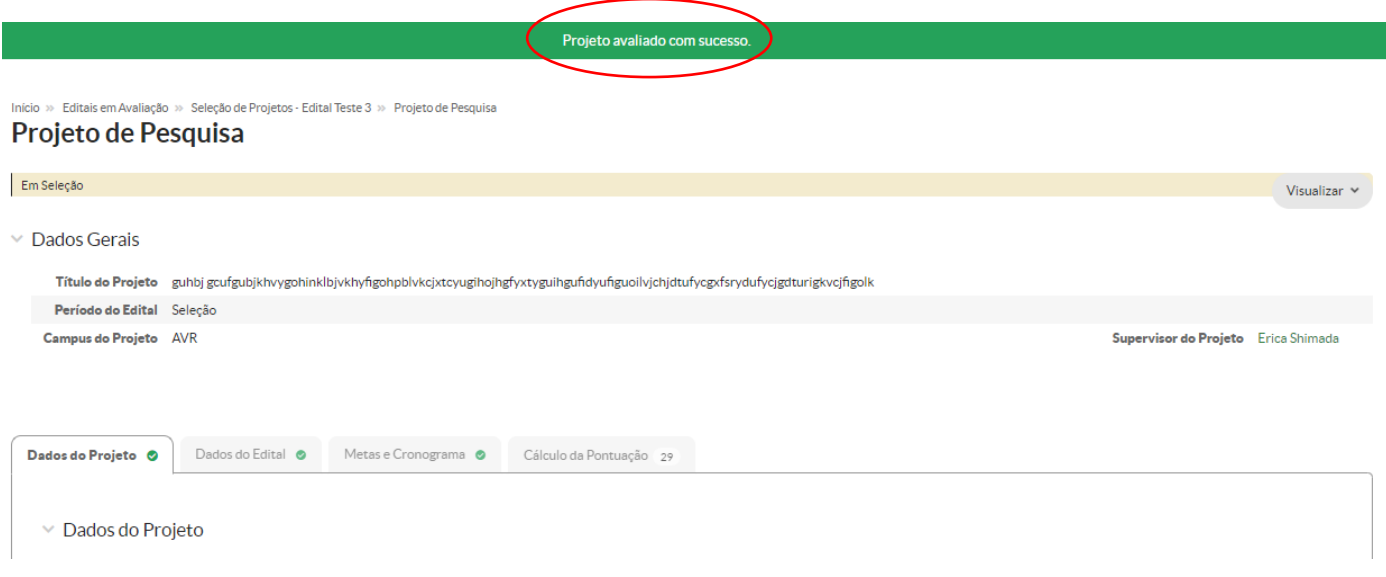

• Após avaliar os projetos, até a finalização do período de seleção é possível editar a avaliação:

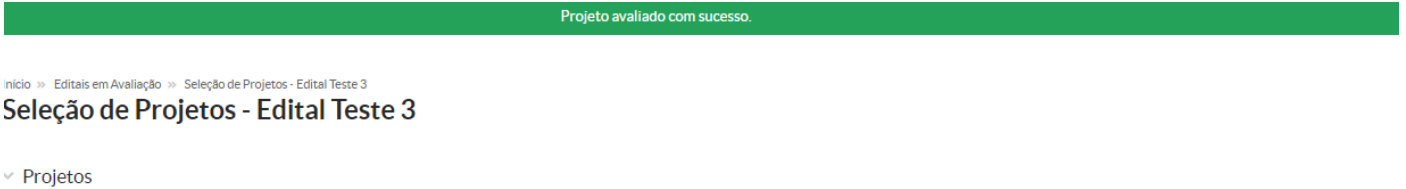

Legenda: Projetos já avaliados por você Projetos pendentes da sua avaliação

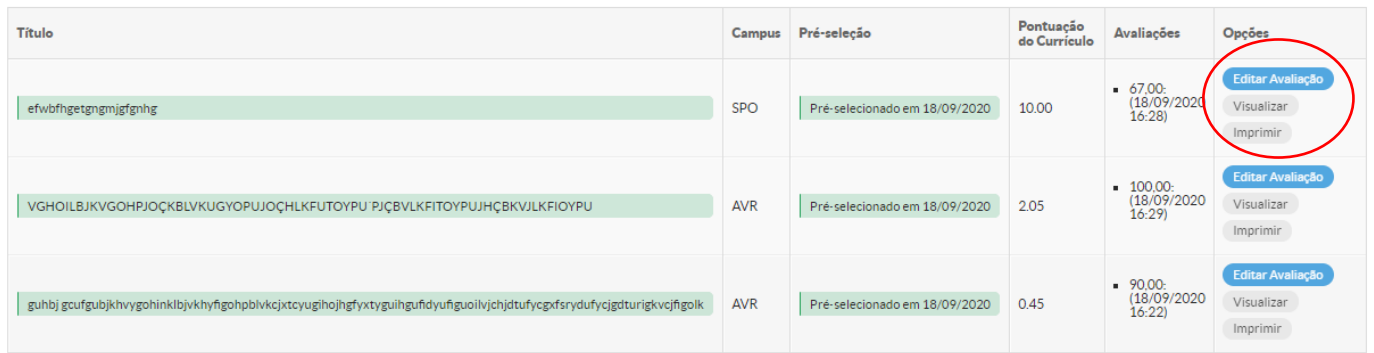